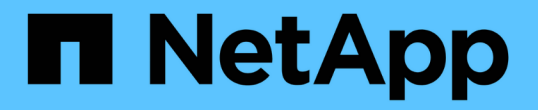

## 管理和监控集群和集群对象运行状况 Active IQ Unified Manager 9.11

NetApp May 13, 2024

This PDF was generated from https://docs.netapp.com/zh-cn/active-iq-unified-manager-911/healthchecker/concept\_understand\_node\_root\_volumes.html on May 13, 2024. Always check docs.netapp.com for the latest.

# 目录

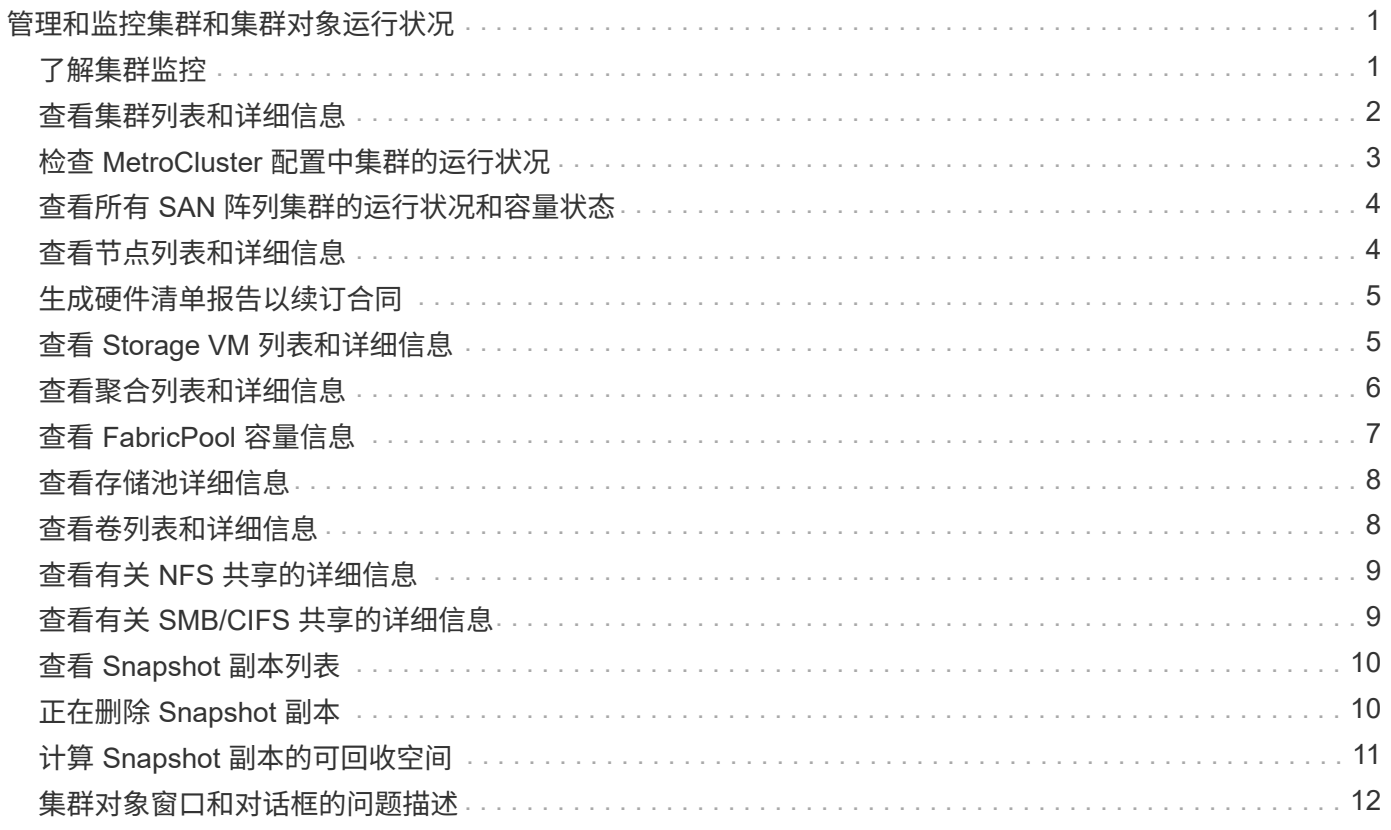

# <span id="page-2-0"></span>管理和监控集群和集群对象运行状况

Unified Manager 使用定期 API 查询和数据收集引擎从集群收集数据。通过将集群添加到 Unified Manager 数据库,您可以监控和管理这些集群以确定是否存在任何可用性和容量风 险。

# <span id="page-2-1"></span>了解集群监控

您可以将集群添加到 Unified Manager 数据库中,以监控集群的可用性,容量和其他详细 信息,例如 CPU 使用情况,接口统计信息,可用磁盘空间, qtree 使用情况和机箱环境。

如果状态异常或违反预定义的阈值,则会生成事件。如果配置为执行此操作,则 Unified Manager 会在事件触发 警报时向指定的收件人发送通知。

了解节点根卷

您可以使用 Unified Manager 监控节点根卷。最佳实践是,节点根卷应具有足够的容量, 以防止节点关闭。

如果节点根卷的已用容量超过节点根卷总容量的 80% ,则会生成节点根卷空间接近全满事件。您可以为事件配 置警报以获取通知。您可以使用 ONTAP 系统管理器或 ONTAP 命令行界面采取适当的操作以防止节点关闭。

了解节点根聚合的事件和阈值

您可以使用 Unified Manager 监控节点根聚合。最佳做法是在根聚合中厚配置根卷,以防 止节点暂停。

默认情况下,不会为根聚合生成容量和性能事件。此外, Unified Manager 使用的阈值不适用于节点根聚合。只 有技术支持代表才能修改要生成的这些事件的设置。技术支持代表修改这些设置后,容量阈值将应用于节点根聚 合。

您可以使用 ONTAP 系统管理器或 ONTAP 命令行界面采取适当的操作以防止节点暂停。

#### 了解仲裁和 **epsilon**

仲裁和 epsilon 是集群运行状况和功能的重要衡量指标,它们共同表明集群如何应对潜在 的通信和连接挑战。

*Quorum* 是集群完全正常运行的前提条件。当集群处于仲裁状态时,大多数节点运行状况良好,可以彼此通信。 丢失仲裁后,集群将无法完成正常的集群操作。一次只能有一个节点集合具有仲裁,因为所有节点共同共享一个 数据视图。因此,如果允许两个非通信节点以不同方式修改数据,则无法再将数据协调到一个数据视图中。

集群中的每个节点都会加入一个投票协议,该协议会选择一个节点主节点;其余每个节点都是一个二级节点。主 节点负责在集群中同步信息。形成仲裁后,它将通过持续表决来保持。如果主节点脱机,而集群仍处于仲裁状态 ,则保持联机的节点将选择一个新的主节点。

由于集群中的节点数可能为偶数,因此一个节点的表决权重会增加一个百分比,称为 epsilon 。如果一个大型集 群中两个相等部分之间的连接发生故障,则包含 epsilon 的一组节点将保持仲裁,前提是所有节点运行状况良

好。例如,下图显示了一个四节点集群,其中两个节点发生故障。但是,由于一个运行正常的节点持有 epsilon ,因此即使运行正常的节点不是大多数,集群仍保持仲裁状态。

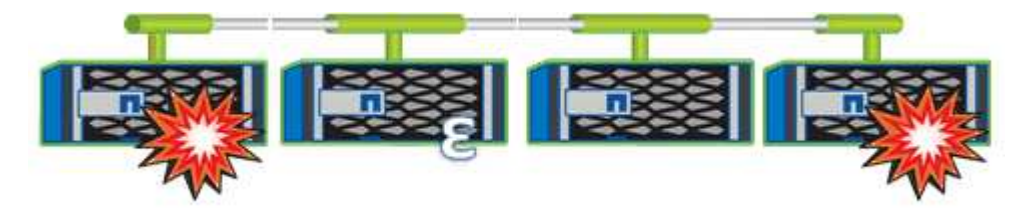

创建集群时,系统会自动将 epsilon 分配给第一个节点。如果持有 epsilon 的节点运行状况不正常,接管其高可 用性配对节点或由其高可用性配对节点接管,则 epsilon 会自动重新分配给其他 HA 对中运行状况良好的节点。

使节点脱机可能会影响集群保持仲裁状态的能力。因此,如果您尝试执行的操作会使集群脱离仲裁关系,或者使 其因丢失仲裁而中断一次,则 ONTAP 会发出警告消息。您可以在高级权限级别使用 cluster quorum-service options modify 命令禁用仲裁警告消息。

一般来说,假设集群节点之间的连接可靠,则较大的集群比较小的集群更稳定。与两个节点的集群相比,在包含 24 个节点的集群中更容易保持一半节点和 epsilon 的简单多数的仲裁要求。

双节点集群在保持仲裁方面存在一些独特的挑战。双节点集群使用集群 HA ,其中两个节点均不持有 epsilon , 而是持续轮询两个节点,以确保一个节点发生故障时,另一个节点对数据具有完全读写访问权限,并可访问逻辑 接口和管理功能。

### <span id="page-3-0"></span>查看集群列表和详细信息

您可以使用运行状况:所有集群视图查看集群清单。" 容量:所有集群 " 视图可用于查看有 关所有集群中存储容量和利用率的汇总信息。

• 您需要的内容 \*

您必须具有操作员,应用程序管理员或存储管理员角色。

您还可以查看各个集群的详细信息,例如集群运行状况,容量,配置, LIF ,节点, 和该集群中的磁盘。

运行状况:所有集群视图,容量:所有集群视图和集群 / 运行状况详细信息页面中的详细信息可帮助您规划存 储。例如,在配置新聚合之前,您可以从运行状况:所有集群视图中选择一个特定集群,并获取容量详细信息以 确定集群是否具有所需空间。

#### 步骤

- 1. 在左侧导航窗格中,单击 \* 存储 \* > \* 集群 \* 。
- 2. 在视图菜单中,选择 \* 运行状况:所有集群 \* 视图以查看运行状况信息,或者选择 \* 容量:所有集群 \* 视图 以查看有关所有集群中存储容量和利用率的详细信息。
- 3. 单击集群名称可在 \* 集群 / 运行状况 \* 详细信息页面中查看集群的完整详细信息。

◦ 相关信息 \*

["](https://docs.netapp.com/zh-cn/active-iq-unified-manager-911/health-checker/reference_health_cluster_details_page.html)[集群](https://docs.netapp.com/zh-cn/active-iq-unified-manager-911/health-checker/reference_health_cluster_details_page.html) [/](https://docs.netapp.com/zh-cn/active-iq-unified-manager-911/health-checker/reference_health_cluster_details_page.html) [运行状况详细信息](https://docs.netapp.com/zh-cn/active-iq-unified-manager-911/health-checker/reference_health_cluster_details_page.html)[页](https://docs.netapp.com/zh-cn/active-iq-unified-manager-911/health-checker/reference_health_cluster_details_page.html)[面](https://docs.netapp.com/zh-cn/active-iq-unified-manager-911/health-checker/reference_health_cluster_details_page.html)["](https://docs.netapp.com/zh-cn/active-iq-unified-manager-911/health-checker/reference_health_cluster_details_page.html)

# <span id="page-4-0"></span>检查 **MetroCluster** 配置中集群的运行状况

您可以使用 Unified Manager 检查 MetroCluster 配置中集群及其组件的运行状况。如果集 群涉及 Unified Manager 检测到的性能事件,则运行状况可以帮助您确定硬件或软件问题 描述是否引发了该事件。

- 您需要的内容 \*
- 您必须具有操作员,应用程序管理员或存储管理员角色。
- 您必须已分析 MetroCluster 配置的性能事件并获取相关集群的名称。
- MetroCluster 配置中的两个集群必须由同一个 Unified Manager 实例监控。

#### 步骤

- 1. 在左侧导航窗格中,单击 \* 事件管理 \* 以显示事件列表。
- 2. 在筛选器面板中,选择 \* 源类型 \* 类别下的所有 MetroCluster 筛选器。
- 3. 在 MetroCluster 事件旁边,单击集群的名称。

此时将显示"运行状况:所有集群"视图,其中包含有关事件的详细信息。

Ť.

如果未显示任何 MetroCluster 事件,您可以使用搜索栏搜索性能事件中涉及的集群的名称。

4. 选择 \* MetroCluster 连接 \* 选项卡可显示选定集群与其配对集群之间连接的运行状况。

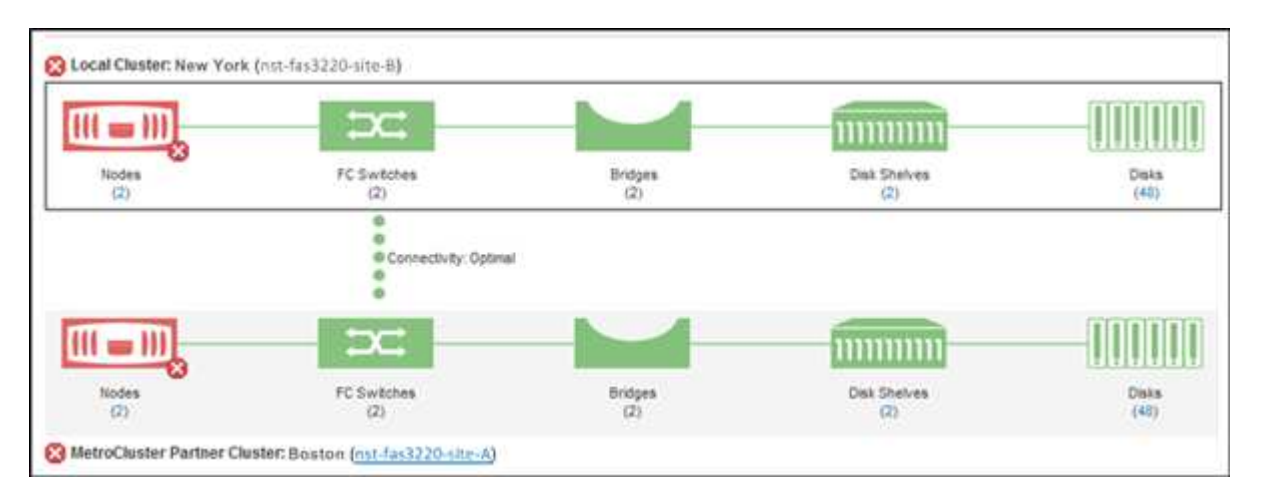

在此示例中,将显示本地集群及其配对集群的名称和组件。黄色或红色图标表示突出显示的组件的运行状况 事件。连接图标表示集群之间的链接。您可以将鼠标光标指向一个图标以显示事件信息,也可以单击该图标 以显示事件。任一集群上的运行状况问题描述可能已导致性能事件。

Unified Manager 可监控集群之间链路的 NVRAM 组件。如果本地或配对集群上的 FC 交换机图标或连接图 标为红色,则链路运行状况问题描述可能已导致性能事件。

5. 选择 \* MetroCluster Replication" 选项卡。

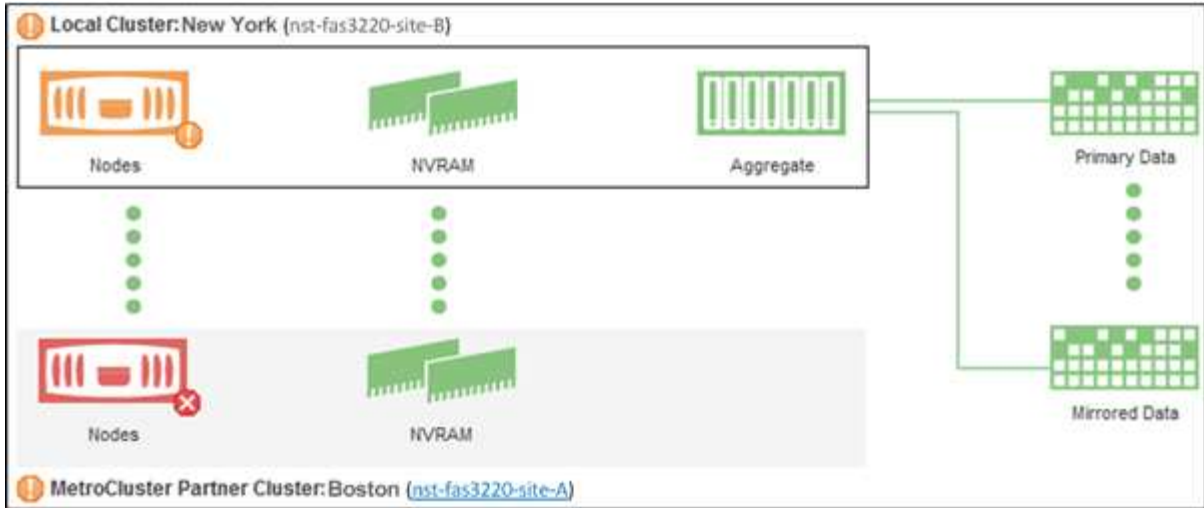

在此示例中,如果本地或配对集群上的 NVRAM 图标为黄色或红色,则带有 NVRAM 的运行状况问题描述可 能已导致出现性能事件。如果页面上没有红色或黄色图标,则配对集群上的性能问题描述可能已导致此性能 事件。

# <span id="page-5-0"></span>查看所有 **SAN** 阵列集群的运行状况和容量状态

您可以使用集群清单页面显示全 SAN 阵列集群的运行状况和容量状态。

• 您需要的内容 \*

您必须具有操作员,应用程序管理员或存储管理员角色。

您可以在运行状况:所有集群视图和容量:所有集群视图中查看所有 SAN 阵列集群的概述信息。此外,您还可 以在集群 / 运行状况详细信息页面中查看详细信息。

#### 步骤

- 1. 在左侧导航窗格中,单击 \* 存储 \* > \* 集群 \* 。
- 2. 请确保 "`personality` " 列显示在 \* 运行状况:所有集群 \* 视图中,或者使用 \* 显示 / 隐藏 \* 控件添加此列。

此列会为您的全 SAN 阵列集群显示 "`全 SAN 阵列` " 。

- 3. 查看相关信息。
- 4. 要查看这些集群中的存储容量信息,请选择容量:所有集群视图。
- 5. 要查看有关这些集群中运行状况和存储容量的详细信息,请单击全 SAN 阵列集群的名称。

在集群 / 运行状况详细信息页面的运行状况,容量和节点选项卡中查看详细信息

### <span id="page-5-1"></span>查看节点列表和详细信息

您可以使用运行状况:所有节点视图查看集群中的节点列表。您可以使用集群 / 运行状况 详细信息页面查看有关受监控集群中节点的详细信息。

• 您需要的内容 \*

您必须具有操作员,应用程序管理员或存储管理员角色。

您可以查看节点状态,包含节点的集群,聚合容量详细信息(已用容量和总容量)以及原始容量详细信息(可用 容量,备用容量和总容量)等详细信息。您还可以获取有关 HA 对,磁盘架和端口的信息。

步骤

- 1. 在左侧导航窗格中,单击 \* 存储 \* > \* 节点 \* 。
- 2. 在 \* 运行状况: 所有节点 \* 视图中,单击要查看其详细信息的节点。

选定节点的详细信息将显示在集群 / 运行状况详细信息页面中。左窗格显示 HA 对的列表。默认情况下, HA 详细信息处于打开状态,其中会显示与选定 HA 对相关的 HA 状态详细信息和事件。

3. 要查看有关节点的其他详细信息,请执行相应的操作:

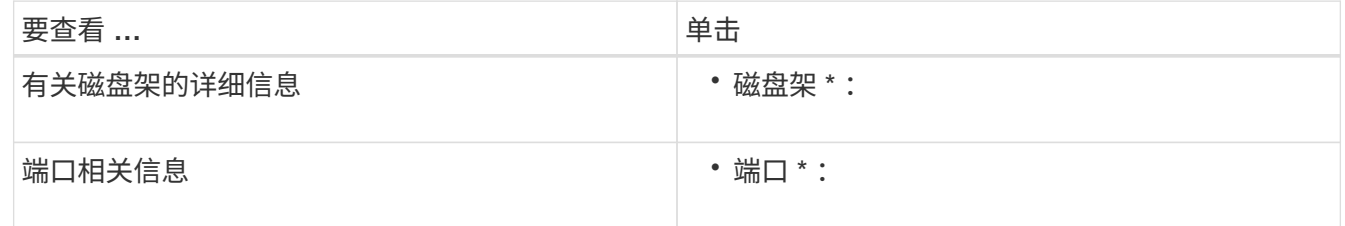

### <span id="page-6-0"></span>生成硬件清单报告以续订合同

您可以生成一个报告,其中包含完整的集群和节点信息列表,例如硬件型号和序列号,磁 盘类型和数量,已安装许可证等。在未连接到 NetAppActive IQ 平台的安全站点 ( dark Sites )中, 此报告对于合同续订很有用。

• 您需要的内容 \*

您必须具有操作员,应用程序管理员或存储管理员角色。

步骤

- 1. 在左侧导航窗格中,单击 \* 存储 \* > \* 节点 \* 。
- 2. 转到 \* 运行状况: 所有节点 \* 视图或 \* 性能: 所有节点 \* 视图。
- 3. 选择 \* 报告 \* > 3 > > "\* 硬件清单报告 " 。

硬件清单报告将以 .csv 文件的形式下载,其中包含截至当前日期的完整信息。

4. 将此信息提供给您的 NetApp 支持联系人以进行合同续订。

## <span id="page-6-1"></span>查看 **Storage VM** 列表和详细信息

在运行状况:所有 Storage VM 视图中,您可以监控 Storage Virtual Machine ( SVM ) 的清单。您可以使用 Storage VM/ 运行状况详细信息页面查看有关受监控 SVM 的详细信 息。

• 您需要的内容 \*

您必须具有操作员,应用程序管理员或存储管理员角色。

您可以查看 SVM 详细信息,例如 SVM 的容量,效率和配置。您还可以查看有关此 SVM 的相关设备和相关警 报的信息。

#### 步骤

1. 在左侧导航窗格中,单击 \* 存储 \* > \* 存储 VM\*。

- 2. 选择以下方法之一以查看 SVM 详细信息:
	- 要查看有关所有集群中所有 SVM 的运行状况信息,请在 " 视图 " 菜单中选择运行状况:所有 Storage VM 视图。
	- 要查看完整的详细信息,请单击 Storage VM 名称。

您也可以单击最小详细信息对话框中的 \* 查看详细信息 \* 来查看完整的详细信息。

3. 单击最小详细信息对话框中的 \* 查看相关 \*, 查看与 SVM 相关的对象。

### <span id="page-7-0"></span>查看聚合列表和详细信息

在运行状况:所有聚合视图中,您可以监控聚合清单。" 容量:所有聚合 " 视图可用于查看 有关所有集群中聚合的容量和利用率的信息。

• 您需要的内容 \*

您必须具有操作员,应用程序管理员或存储管理员角色。

您可以从聚合 / 运行状况详细信息页面查看聚合容量和配置等详细信息以及磁盘信息。如果需要,您可以在配置 阈值设置之前使用这些详细信息。

#### 步骤

1. 在左侧导航窗格中,单击 \* 存储 \* > \* 聚合 \* 。

- 2. 选择以下方法之一以查看聚合详细信息:
	- 要查看有关所有集群中所有聚合的运行状况信息,请在 " 视图 " 菜单中选择运行状况:所有聚合视图。
	- 要查看有关所有集群中所有聚合的容量和利用率的信息,请在 " 视图 " 菜单中选择 " 容量:所有聚合视 图"。
	- 要查看完整的详细信息,请单击聚合名称。

您也可以单击最小详细信息对话框中的 \* 查看详细信息 \* 来查看完整的详细信息。

3. 单击最小详细信息对话框中的 \* 查看相关 \* ,查看与聚合相关的对象。

◦ 相关信息 \*

["](https://docs.netapp.com/zh-cn/active-iq-unified-manager-911/health-checker/reference_health_aggregate_details_page.html)[聚合](https://docs.netapp.com/zh-cn/active-iq-unified-manager-911/health-checker/reference_health_aggregate_details_page.html) [/](https://docs.netapp.com/zh-cn/active-iq-unified-manager-911/health-checker/reference_health_aggregate_details_page.html) [运行状况详细信息](https://docs.netapp.com/zh-cn/active-iq-unified-manager-911/health-checker/reference_health_aggregate_details_page.html)[页](https://docs.netapp.com/zh-cn/active-iq-unified-manager-911/health-checker/reference_health_aggregate_details_page.html)[面](https://docs.netapp.com/zh-cn/active-iq-unified-manager-911/health-checker/reference_health_aggregate_details_page.html)["](https://docs.netapp.com/zh-cn/active-iq-unified-manager-911/health-checker/reference_health_aggregate_details_page.html)

# <span id="page-8-0"></span>查看 **FabricPool** 容量信息

您可以在这些对象的容量和性能清单及详细信息页面上查看集群,聚合和卷的 FabricPool 容量信息。配置镜像层后,这些页面还会显示 FabricPool 镜像信息。

这些页面会显示以下信息:本地性能层和云层上的可用容量,两个层中的已用容量,附加到云层的聚合, 以及 通过将某些信息移动到云层来实施 FabricPool 功能的卷。

当云层镜像到另一个云提供程序( " m镜像层 " )时, 两个云层都会显示在聚合 / 运行状况详细信息页面中。

步骤

1. 执行以下操作之一:

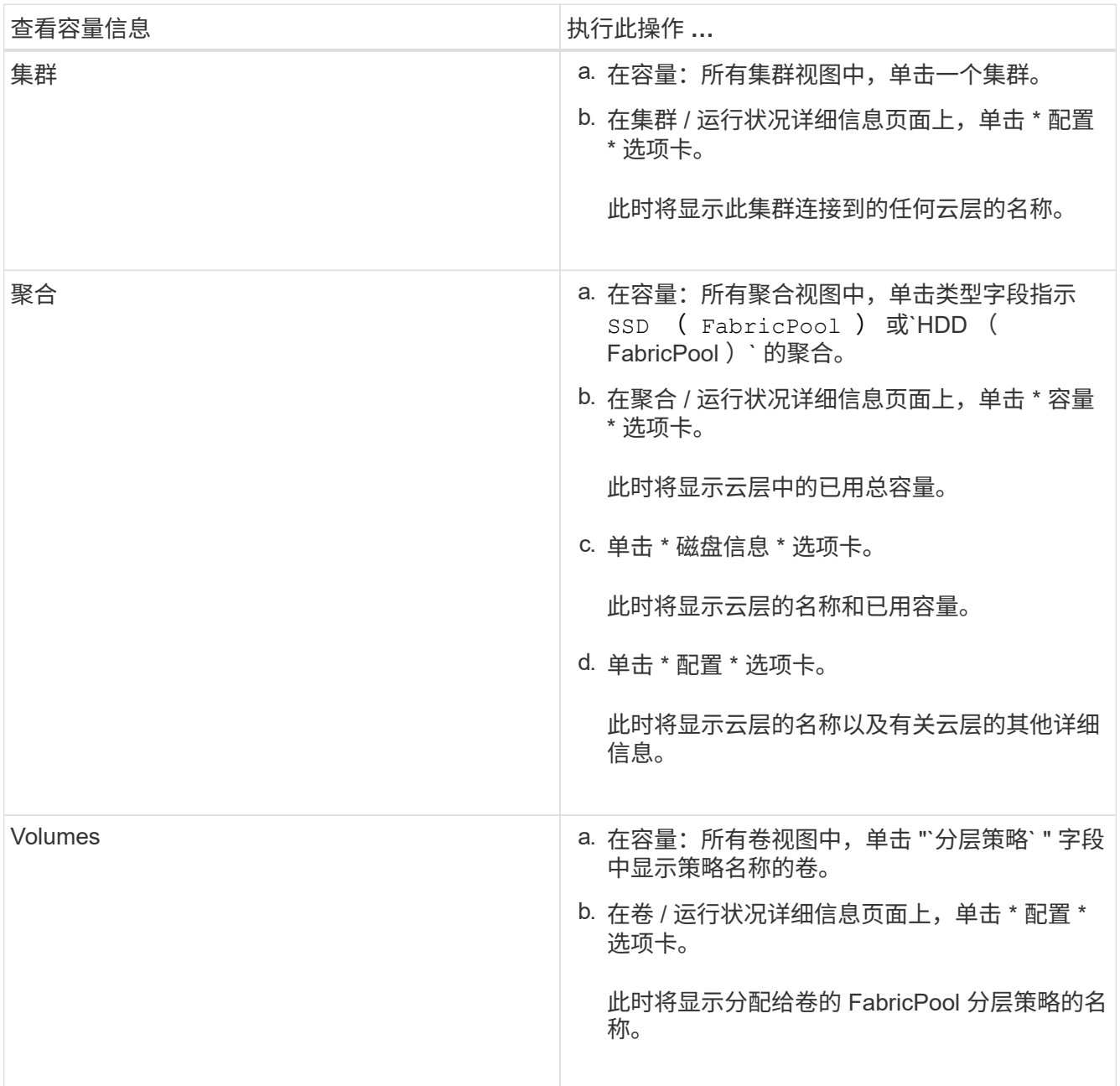

2. 在 \* 工作负载分析 \* 页面中,您可以在 \* 容量趋势 \* 区域中选择 "`Cloud Tier View` " ,以查看上个月本地性

能层和云层中使用的容量。

有关FabricPool 聚合的详细信息、请参见 ["](https://docs.netapp.com/us-en/ontap/disks-aggregates/index.html)[磁盘和聚合](https://docs.netapp.com/us-en/ontap/disks-aggregates/index.html)[概述](https://docs.netapp.com/us-en/ontap/disks-aggregates/index.html)["](https://docs.netapp.com/us-en/ontap/disks-aggregates/index.html)。

### <span id="page-9-0"></span>查看存储池详细信息

您可以查看存储池的详细信息以监控存储池运行状况,总缓存和可用缓存以及已用分配和 可用分配。

• 您需要的内容 \*

您必须具有操作员,应用程序管理员或存储管理员角色。

#### 步骤

- 1. 在左侧导航窗格中,单击 \* 存储 \* > \* 聚合 \* 。
- 2. 单击聚合名称。

此时将显示选定聚合的详细信息。

3. 单击 \* 磁盘信息 \* 选项卡。

此时将显示详细的磁盘信息。

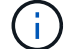

只有在选定聚合使用存储池时,才会显示缓存表。

4. 在缓存表中,将指针移动到所需存储池的名称上。

此时将显示存储池的详细信息。

### <span id="page-9-1"></span>查看卷列表和详细信息

在运行状况:所有卷视图中,您可以监控卷清单。" 容量:所有卷 " 视图可用于查看有关集 群中卷的容量和利用率的信息。

• 您需要的内容 \*

您必须具有操作员,应用程序管理员或存储管理员角色。

您还可以使用卷 / 运行状况详细信息页面查看有关受监控卷的详细信息,包括卷的容量,效率,配置和保护。您 还可以查看有关特定卷的相关设备和相关警报的信息。

步骤

- 1. 在左侧导航窗格中,单击 \* 存储 \* > \* 卷 \*。
- 2. 选择以下方法之一以查看卷详细信息:
	- 要查看有关集群中卷运行状况的详细信息,请在 " 视图 " 菜单中选择运行状况:所有卷视图。
	- 要查看有关集群中卷的容量和利用率的详细信息,请在 " 视图 " 菜单中选择 " 容量:所有卷视图 " 。

◦ 要查看完整的详细信息,请单击卷名称。

您也可以单击最小详细信息对话框中的 \* 查看详细信息 \* 来查看完整的详细信息。

- 3. \* 可选: \*通过单击最小详细信息对话框中的 \* 查看相关 \* ,查看与卷相关的对象。
	- 相关信息 \*

["](https://docs.netapp.com/zh-cn/active-iq-unified-manager-911/reporting/task_create_report_to_view_available_volume_capacity_charts.html)[创建](https://docs.netapp.com/zh-cn/active-iq-unified-manager-911/reporting/task_create_report_to_view_available_volume_capacity_charts.html)[报](https://docs.netapp.com/zh-cn/active-iq-unified-manager-911/reporting/task_create_report_to_view_available_volume_capacity_charts.html)[告](https://docs.netapp.com/zh-cn/active-iq-unified-manager-911/reporting/task_create_report_to_view_available_volume_capacity_charts.html)[以查](https://docs.netapp.com/zh-cn/active-iq-unified-manager-911/reporting/task_create_report_to_view_available_volume_capacity_charts.html)[看](https://docs.netapp.com/zh-cn/active-iq-unified-manager-911/reporting/task_create_report_to_view_available_volume_capacity_charts.html)[可用的卷容量图表](https://docs.netapp.com/zh-cn/active-iq-unified-manager-911/reporting/task_create_report_to_view_available_volume_capacity_charts.html)["](https://docs.netapp.com/zh-cn/active-iq-unified-manager-911/reporting/task_create_report_to_view_available_volume_capacity_charts.html)

### <span id="page-10-0"></span>查看有关 **NFS** 共享的详细信息

您可以查看有关所有 NFS 共享的详细信息,例如其状态,与卷( FlexGroup 卷或 FlexVol 卷)关联的路径,客户端对 NFS 共享的访问级别以及为导出的卷定义的导出策略。使用运 行状况:所有 NFS 共享视图查看所有受监控集群上的所有 NFS 共享,并使用 Storage VM/ 运行状况详细信息页面查看特定 Storage Virtual Machine ( SVM )上的所有 NFS 共 享。

- 您需要的内容 \*
- 必须在集群上启用 NFS 许可证。
- 必须配置为 NFS 共享提供服务的网络接口。
- 您必须具有操作员,应用程序管理员或存储管理员角色。

步骤

1. 在左侧导航窗格中,根据您要查看所有 NFS 共享还是仅查看特定 SVM 的 NFS 共享,执行以下步骤。

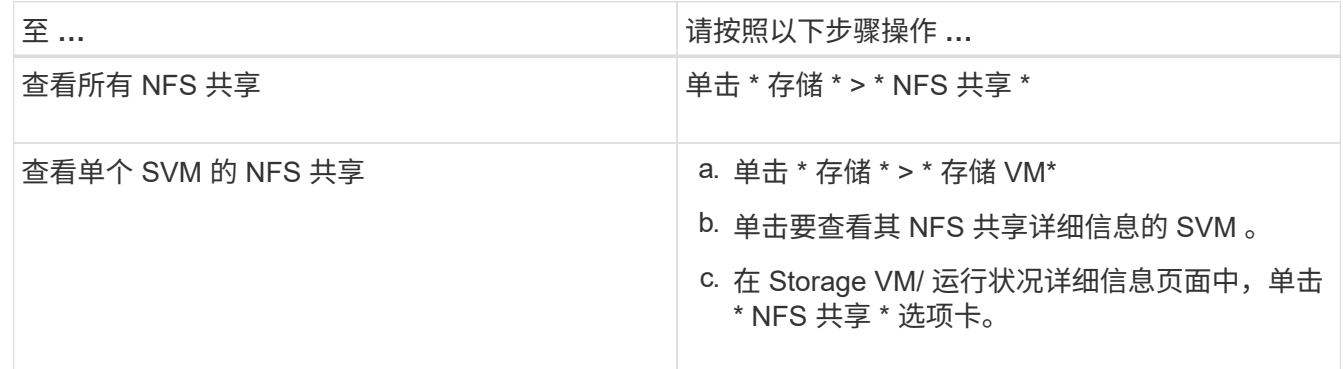

### <span id="page-10-1"></span>查看有关 **SMB/CIFS** 共享的详细信息

您可以查看有关所有 SMB/CIFS 共享的详细信息, 例如共享名称, 接合路径, 包含的对象 ,安全设置以及为共享定义的导出策略。使用运行状况:所有 SMB 共享视图查看所有受 监控集群上的所有 SMB 共享,并使用 Storage VM/ 运行状况详细信息页面查看特定 Storage Virtual Machine ( SVM ) 上的所有 SMB 共享。

- 您需要的内容 \*
- 必须在集群上启用 CIFS 许可证。
- 必须配置为 SMB/CIFS 共享提供服务的网络接口。
- 您必须具有操作员,应用程序管理员或存储管理员角色。

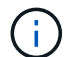

不会显示文件夹中的共享。

步骤

1. 在左侧导航窗格中,根据您要查看所有 SMB/CIFS 共享还是仅查看特定 SVM 的共享,执行以下步骤。

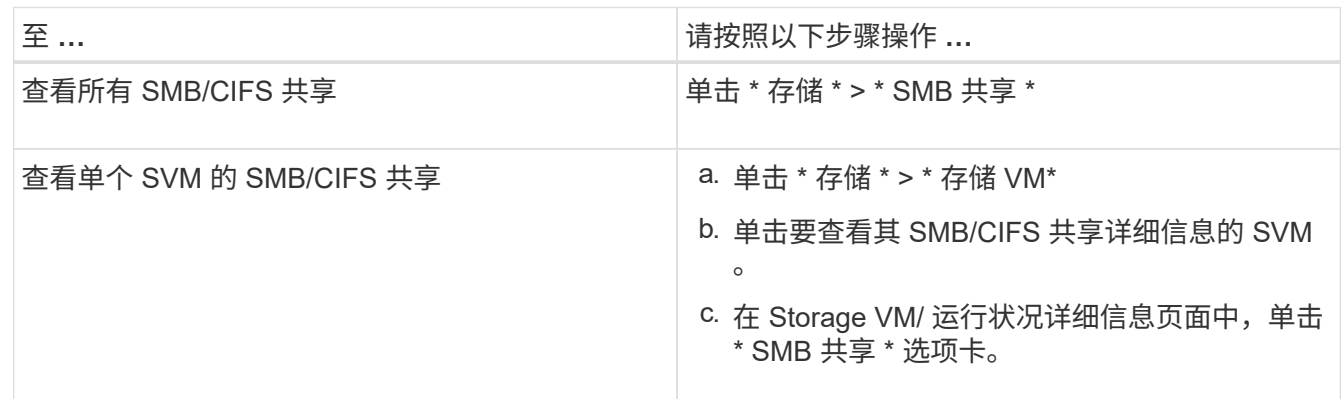

# <span id="page-11-0"></span>查看 **Snapshot** 副本列表

您可以查看选定卷的 Snapshot 副本列表。您可以使用 Snapshot 副本列表计算删除一个或 多个 Snapshot 副本后可回收的磁盘空间量,并且可以根据需要删除这些 Snapshot 副本。

- 您需要的内容 \*
- 您必须具有操作员,应用程序管理员或存储管理员角色。
- 包含 Snapshot 副本的卷必须处于联机状态。

步骤

- 1. 在左侧导航窗格中,单击 \* 存储 \* > \* 卷 \* 。
- 2. 在 \* 运行状况:所有卷 \* 视图中,选择包含要查看的 Snapshot 副本的卷。
- 3. 在 \* 卷 / 运行状况 \* 详细信息页面中,单击 \* 容量 \* 选项卡。
- 4. 在 \* 容量 \* 选项卡的 \* 详细信息 \* 窗格的其他详细信息部分中,单击 \* Snapshot 副本 \* 旁边的链接。

Snapshot 副本数量是一个显示 Snapshot 副本列表的链接。

◦ 相关信息 \*

["](https://docs.netapp.com/zh-cn/active-iq-unified-manager-911/health-checker/reference_health_volume_details_page.html)[运行状况](https://docs.netapp.com/zh-cn/active-iq-unified-manager-911/health-checker/reference_health_volume_details_page.html) [/](https://docs.netapp.com/zh-cn/active-iq-unified-manager-911/health-checker/reference_health_volume_details_page.html) [卷](https://docs.netapp.com/zh-cn/active-iq-unified-manager-911/health-checker/reference_health_volume_details_page.html)[页](https://docs.netapp.com/zh-cn/active-iq-unified-manager-911/health-checker/reference_health_volume_details_page.html)[面](https://docs.netapp.com/zh-cn/active-iq-unified-manager-911/health-checker/reference_health_volume_details_page.html)["](https://docs.netapp.com/zh-cn/active-iq-unified-manager-911/health-checker/reference_health_volume_details_page.html)

# <span id="page-11-1"></span>正在删除 **Snapshot** 副本

您可以删除 Snapshot 副本以节省空间或释放磁盘空间,也可以删除不再需要的 Snapshot 副本。

• 您需要的内容 \*

您必须具有应用程序管理员或存储管理员角色。

卷必须处于联机状态。

要删除处于繁忙或锁定状态的 Snapshot 副本,必须已从使用该副本的应用程序释放该 Snapshot 副本。

• 如果 FlexClone 卷正在使用父卷中的基本 Snapshot 副本,则不能删除该 Snapshot 副本。

基本Snapshot副本是用于创建FlexClone卷并显示状态的Snapshot副本 Busy 和应用程序依赖关系作为 Busy, Vclone 在父卷中。

• 您不能删除 SnapMirror 关系中使用的已锁定 Snapshot 副本。

Snapshot 副本已锁定,下次更新时需要使用此副本。

#### 步骤

- 1. 在左侧导航窗格中,单击 \* 存储 \* > \* 卷 \* 。
- 2. 在 \* 运行状况: 所有卷 \* 视图中, 选择包含要查看的 Snapshot 副本的卷。

此时将显示 Snapshot 副本列表。

- 3. 在 \* 卷 / 运行状况 \* 详细信息页面中,单击 \* 容量 \* 选项卡。
- 4. 在 \* 容量 \* 选项卡的 \* 详细信息 \* 窗格的其他详细信息部分中,单击 \* Snapshot 副本 \* 旁边的链接。

Snapshot 副本数量是一个显示 Snapshot 副本列表的链接。

5. 在 \* Snapshot 副本 \* 视图中,选择要删除的 Snapshot 副本,然后单击 \* 删除选定项 \* 。

## <span id="page-12-0"></span>计算 **Snapshot** 副本的可回收空间

您可以计算删除一个或多个 Snapshot 副本后可回收的磁盘空间量。

- 您需要的内容 \*
- 您必须具有操作员,应用程序管理员或存储管理员角色。
- 卷必须处于联机状态。
- 此卷必须为 FlexVol 卷; FlexGroup 卷不支持此功能。

#### 步骤

- 1. 在左侧导航窗格中,单击 \* 存储 \* > \* 卷 \*。
- 2. 在 \* 运行状况: 所有卷 \* 视图中, 选择包含要查看的 Snapshot 副本的卷。

此时将显示 Snapshot 副本列表。

- 3. 在 \* 卷 / 运行状况 \* 详细信息页面中,单击 \* 容量 \* 选项卡。
- 4. 在 \* 容量 \* 选项卡的 \* 详细信息 \* 窗格的其他详细信息部分中,单击 \* Snapshot 副本 \* 旁边的链接。

Snapshot 副本数量是一个显示 Snapshot 副本列表的链接。

- 5. 在 \* Snapshot 副本 \* 视图中,选择要计算可回收空间的 Snapshot 副本。
- 6. 单击 \* 计算 \* 。

此时将显示卷上的可回收空间(以百分比和 KB , MB , GB 等为单位)。

7. 要重新计算可回收空间,请选择所需的 Snapshot 副本,然后单击 \* 重新计算 \* 。

## <span id="page-13-0"></span>集群对象窗口和对话框的问题描述

您可以从相应的存储对象页面查看所有集群和集群对象。您还可以从相应的存储对象详细 信息页面查看详细信息。现在,您可以从清单的以下存储和保护部分启动 System Manager 用户界面。

- 集群清单,集群运行状况和集群性能页面
- " 聚合清单 " , " 聚合运行状况 " 和 " 聚合性能 " 页面
- 卷清单,卷运行状况和卷性能页面
- 节点清单和节点性能页面
- StorageVM 清单, StorageVM 运行状况和 StorageVM 性能页面
- 保护关系页面

#### 版权信息

版权所有 © 2024 NetApp, Inc.。保留所有权利。中国印刷。未经版权所有者事先书面许可,本文档中受版权保 护的任何部分不得以任何形式或通过任何手段(图片、电子或机械方式,包括影印、录音、录像或存储在电子检 索系统中)进行复制。

从受版权保护的 NetApp 资料派生的软件受以下许可和免责声明的约束:

本软件由 NetApp 按"原样"提供,不含任何明示或暗示担保,包括但不限于适销性以及针对特定用途的适用性的 隐含担保,特此声明不承担任何责任。在任何情况下,对于因使用本软件而以任何方式造成的任何直接性、间接 性、偶然性、特殊性、惩罚性或后果性损失(包括但不限于购买替代商品或服务;使用、数据或利润方面的损失 ;或者业务中断),无论原因如何以及基于何种责任理论,无论出于合同、严格责任或侵权行为(包括疏忽或其 他行为),NetApp 均不承担责任,即使已被告知存在上述损失的可能性。

NetApp 保留在不另行通知的情况下随时对本文档所述的任何产品进行更改的权利。除非 NetApp 以书面形式明 确同意,否则 NetApp 不承担因使用本文档所述产品而产生的任何责任或义务。使用或购买本产品不表示获得 NetApp 的任何专利权、商标权或任何其他知识产权许可。

本手册中描述的产品可能受一项或多项美国专利、外国专利或正在申请的专利的保护。

有限权利说明:政府使用、复制或公开本文档受 DFARS 252.227-7013 (2014 年 2 月)和 FAR 52.227-19 (2007 年 12 月)中"技术数据权利 — 非商用"条款第 (b)(3) 条规定的限制条件的约束。

本文档中所含数据与商业产品和/或商业服务(定义见 FAR 2.101)相关,属于 NetApp, Inc. 的专有信息。根据 本协议提供的所有 NetApp 技术数据和计算机软件具有商业性质,并完全由私人出资开发。 美国政府对这些数 据的使用权具有非排他性、全球性、受限且不可撤销的许可,该许可既不可转让,也不可再许可,但仅限在与交 付数据所依据的美国政府合同有关且受合同支持的情况下使用。除本文档规定的情形外,未经 NetApp, Inc. 事先 书面批准,不得使用、披露、复制、修改、操作或显示这些数据。美国政府对国防部的授权仅限于 DFARS 的第 252.227-7015(b)(2014 年 2 月)条款中明确的权利。

商标信息

NetApp、NetApp 标识和 <http://www.netapp.com/TM> 上所列的商标是 NetApp, Inc. 的商标。其他公司和产品名 称可能是其各自所有者的商标。